# **Creating CV-3 diagram**

Before creating CV-3 diagram, the CV-1 diagram with all necessary elements should be already created in the model. For this, click [here](https://docs.nomagic.com/display/UAFP2021x/Creating+CV-1+diagram). Otherwise, you can create those elements directly in the blank CV-3 chart. The following elements required for a smooth CV-3 diagram creation:

- $\bullet$ Capability.
- Capability Provision.
- Incremental Milestone.
- End of Service Milestone.

The following procedures describe how to:

- Create CV-3 diagram by using the **[CV-3 Creation Wizard](https://docs.nomagic.com/display/UAFP2021x/Diagram+Creation+Wizard)**.
- Create an CV-3 diagram when **[CV-3 Creation Wizard](https://docs.nomagic.com/display/UAFP2021x/Diagram+Creation+Wizard)** is disabled.
- Fill in a blank CV-3 diagram.

## **Creating CV-3 diagram by using the CV-3 Creation Wizard**

When you choose to create a new CV-3 diagram, **[CV-3 Creation Wizard](https://docs.nomagic.com/display/UAFP2021x/Diagram+Creation+Wizard)** opens automatically.

To create a CV-3 diagram from the wizard

- 1. Right-click the CV-3 Package and select **Create Diagram** > **CV-3 Capability Phasing**.
- 2. Follow the steps of the **[CV-3 Creation Wizard.](https://docs.nomagic.com/display/UAFP2021x/Diagram+Creation+Wizard)**
- 3. Click **Finish** when you are done.

**If you do not wish to use the [CV-3 Creation Wizard](https://docs.nomagic.com/display/UAFP2021x/Diagram+Creation+Wizard)** next time, clear the **Show the wizard next time,** 

**when I create CV-3** check box.

## **Creating an CV-3 diagram when CV-3 Creation Wizard is disabled**

To create an CV-3 diagram manually when **[CV-3 Creation Wizard](https://docs.nomagic.com/display/UAFP2021x/Diagram+Creation+Wizard)** is disabled

- 1. Right-click the CV-3 Package and select **Create Diagram** > **CV-3 Capability Phasing**.
- 2. Type the diagram name.
- 3. Press Enter.
	- The blank CV-3 chart is created.

To restore the usage of the **[CV-3 Creation Wizard](https://docs.nomagic.com/display/UAFP2021x/Diagram+Creation+Wizard)**

## **Filling in a blank CV-3 diagram** 1. Select **Options** > **Environment**.

To fill in **2.** In the **Environment Options** dialog select the UAF options group.<br>To fill in a blank C∇-3 diagram

- 3. In the General properties, set the **Show CV-3/StV-3/NCV-3 Creation Wizard each Time**
- 1. Add reating the in the following way as to true.

- To create new Capability, in the diagram toolbar, click the **Add New** button and select Capability.

- To add already existing Capability from the model, in the diagram toolbar, click the **Add Existing** button and select Capability.

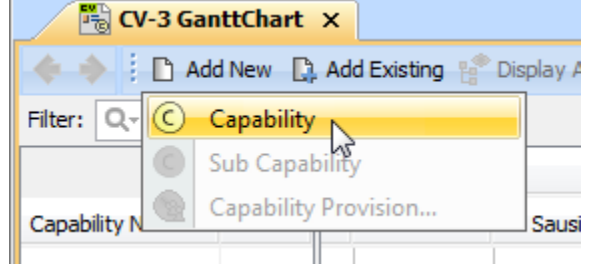

2. Type the name of added Capability.

#### **Related procedures**

[Customizing Gantt chart properties](https://docs.nomagic.com/display/UAFP2021x/Customizing+Gantt+chart+properties)